# Slayte Session Participant Guide Watch a video [walkthrough](http://bit.ly/slayte-join-live-session)

To participate in a session in Slayte, follow the steps below. This document guides you through how to find and access the session and join the audio.

# Step 1: Visit the Session

Find the session you'd like to join in "Sessions" or "My Schedule".

## Step 2: Join the Session

When the session is live, click on "JOIN NOW":

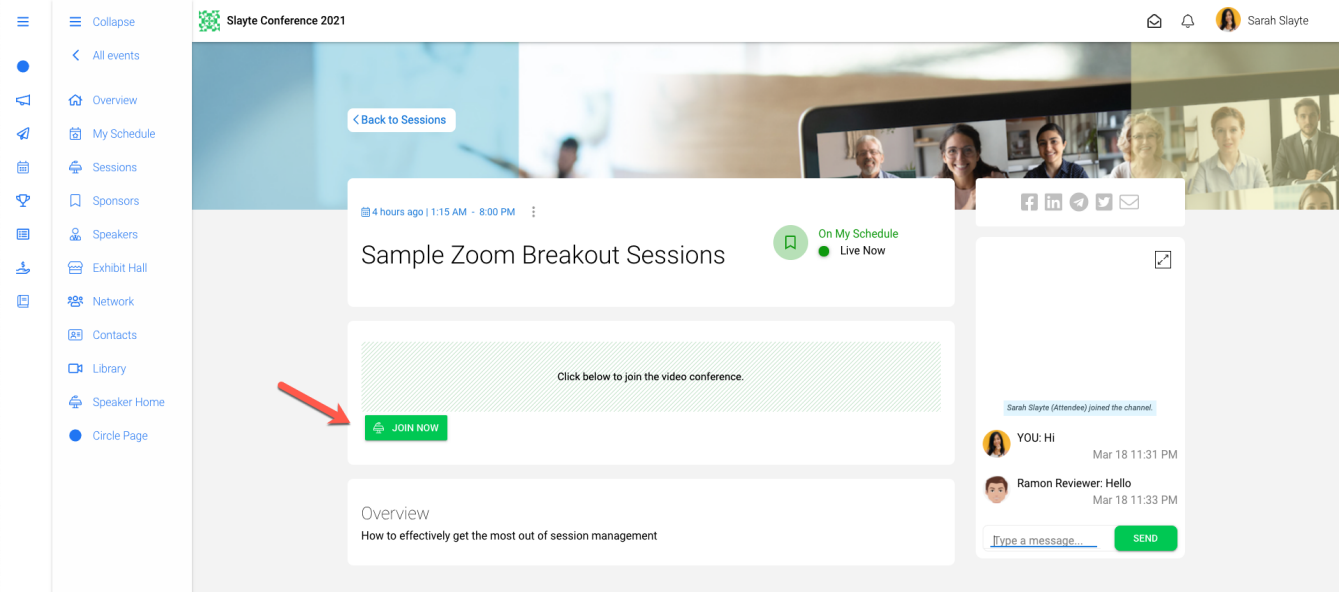

Your browser will join the meeting, and you will see a loading screen:

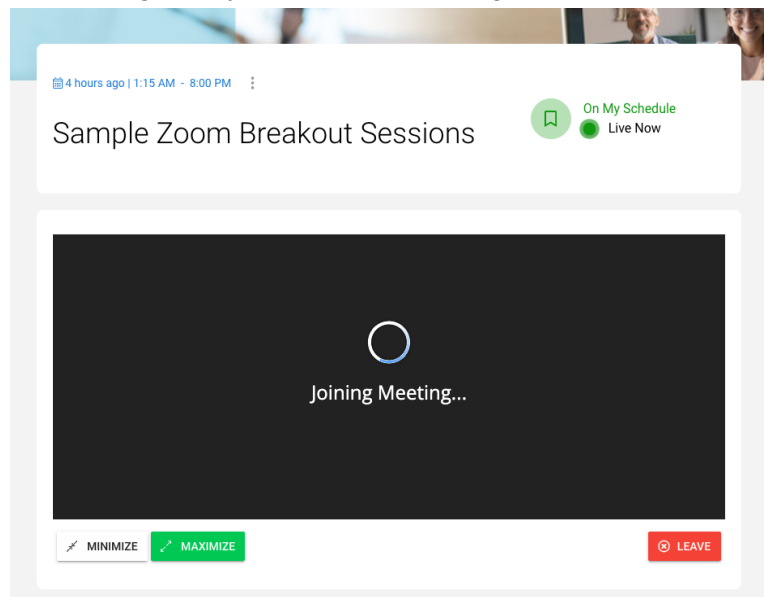

# Step 3: Maximize the session

Click on "MAXIMIZE" to view the session in the full browser window.

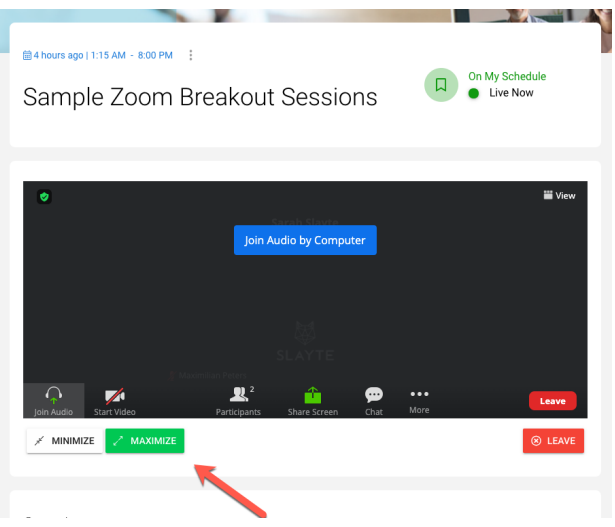

# Step 4: Join Audio

Once you joined and maximized the session, click on "Join Audio by Computer" to use your computer's speakers/microphone or click on "Phone Call" to dial in via phone:

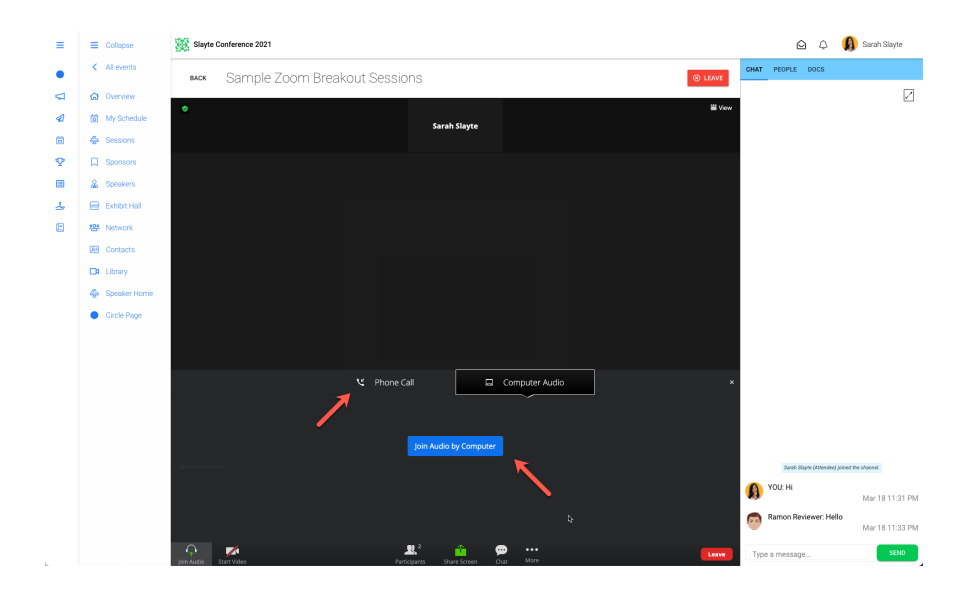

If you choose "Join Audio by Computer" you must approve that your browser can use your microphone:

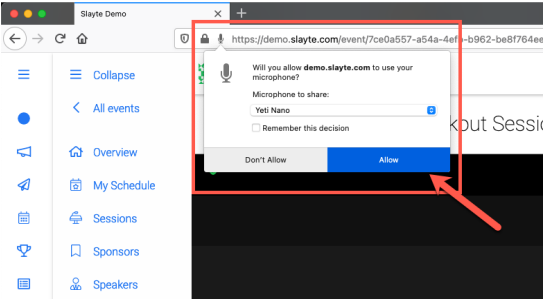

# Breakout Rooms

The meeting host can split up participants into breakout rooms. If this happens, you will see a prompt to accept the invitation to a room like below:

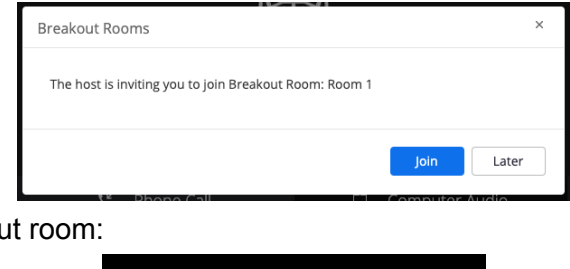

Then you will join the breakout room:

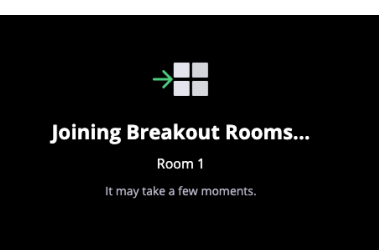

And when you join the breakout room, ensure to join the breakout room's audio.

Click on "Join Audio by Computer" to use your computer's speakers/microphone or click on "Phone Call" to dial in via phone:

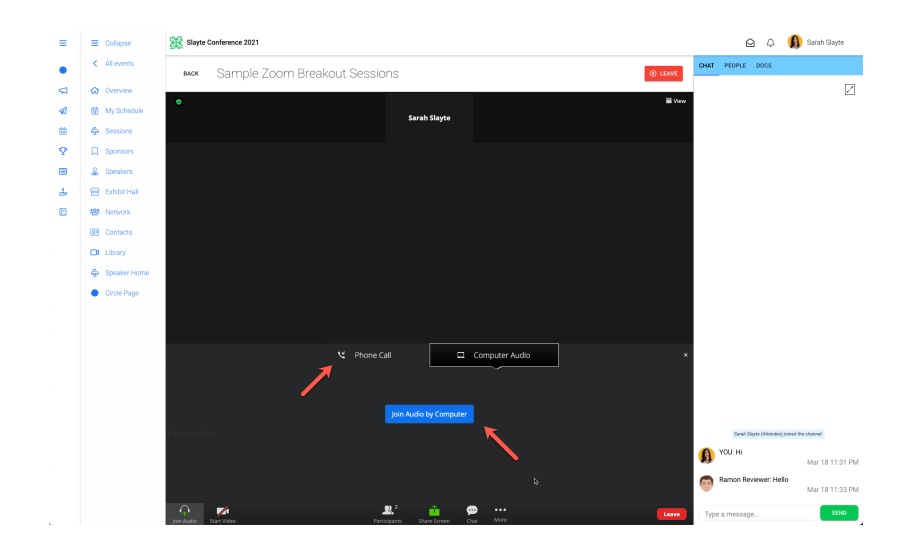

If you choose "Join Audio by Computer" you must approve that your browser can use your microphone:

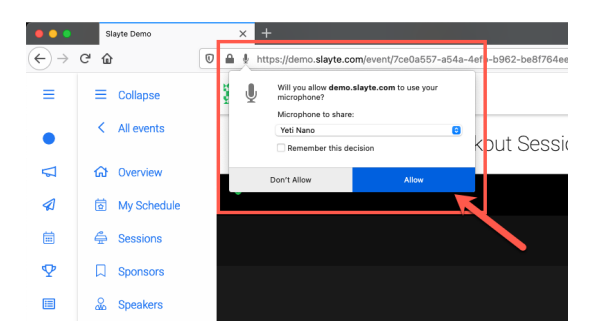

# Troubleshooting

#### **Other Participants cannot hear me**

In order for you to speak in a meeting (or breakout room), ensure that you join the meeting via your computer's audio (Step 3 and 4 above) or dial in via your phone.

When using your computer's audio, ensure that you have accepted your browser's request to use your audio. You might see a notification like this in your browser's address bar:

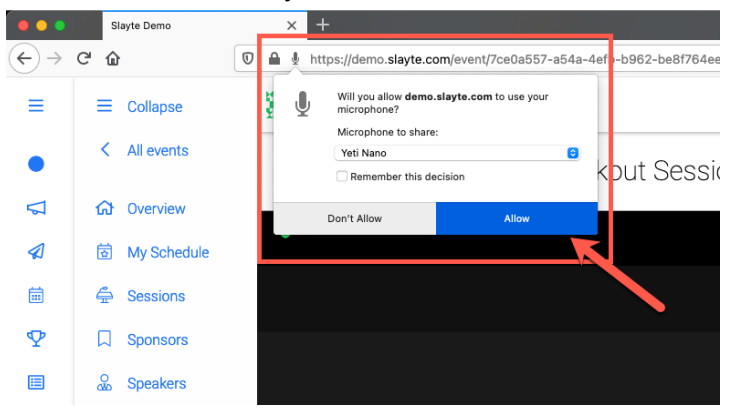

#### Make sure that you are unmuted:

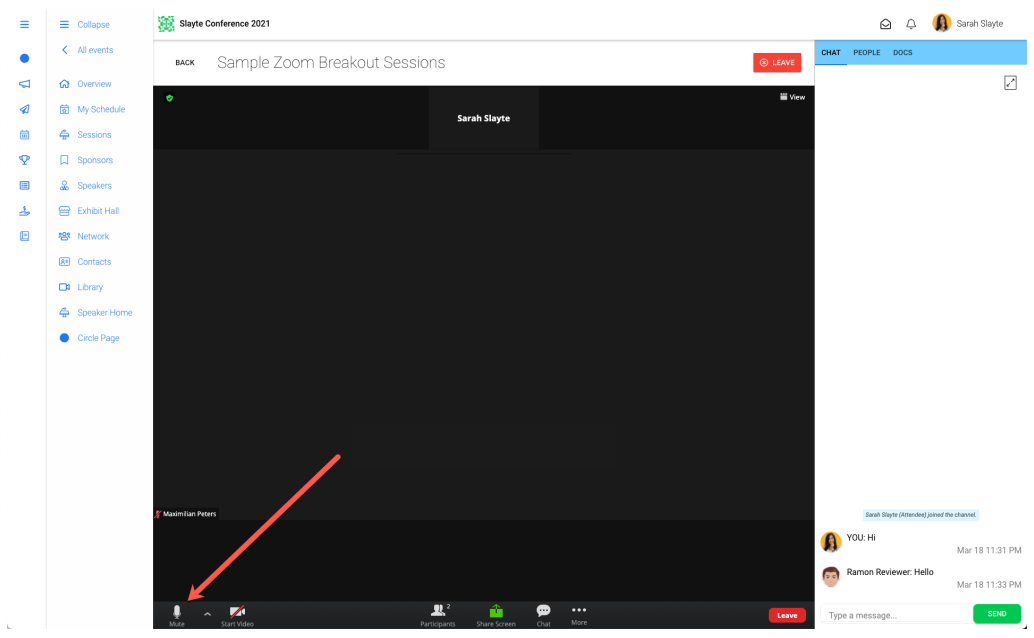

The text below the symbol should say "Mute" (indicating that you are currently unmuted):

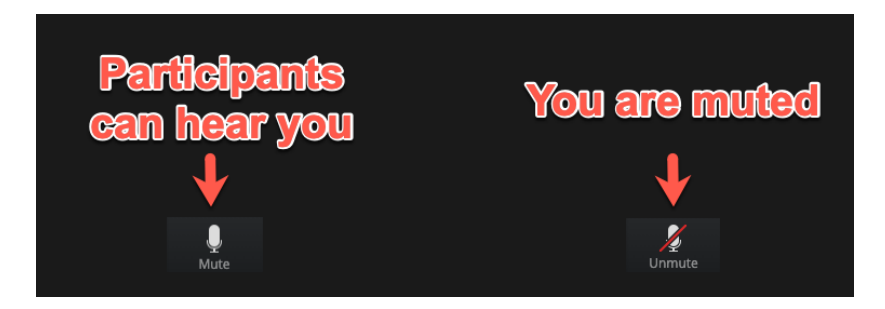

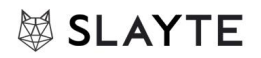

### **Join via Phone**

You can join the meeting audio by dialing in from your phone. When you initially join the meeting, choose "Phone Call" and follow the instructions on screen:

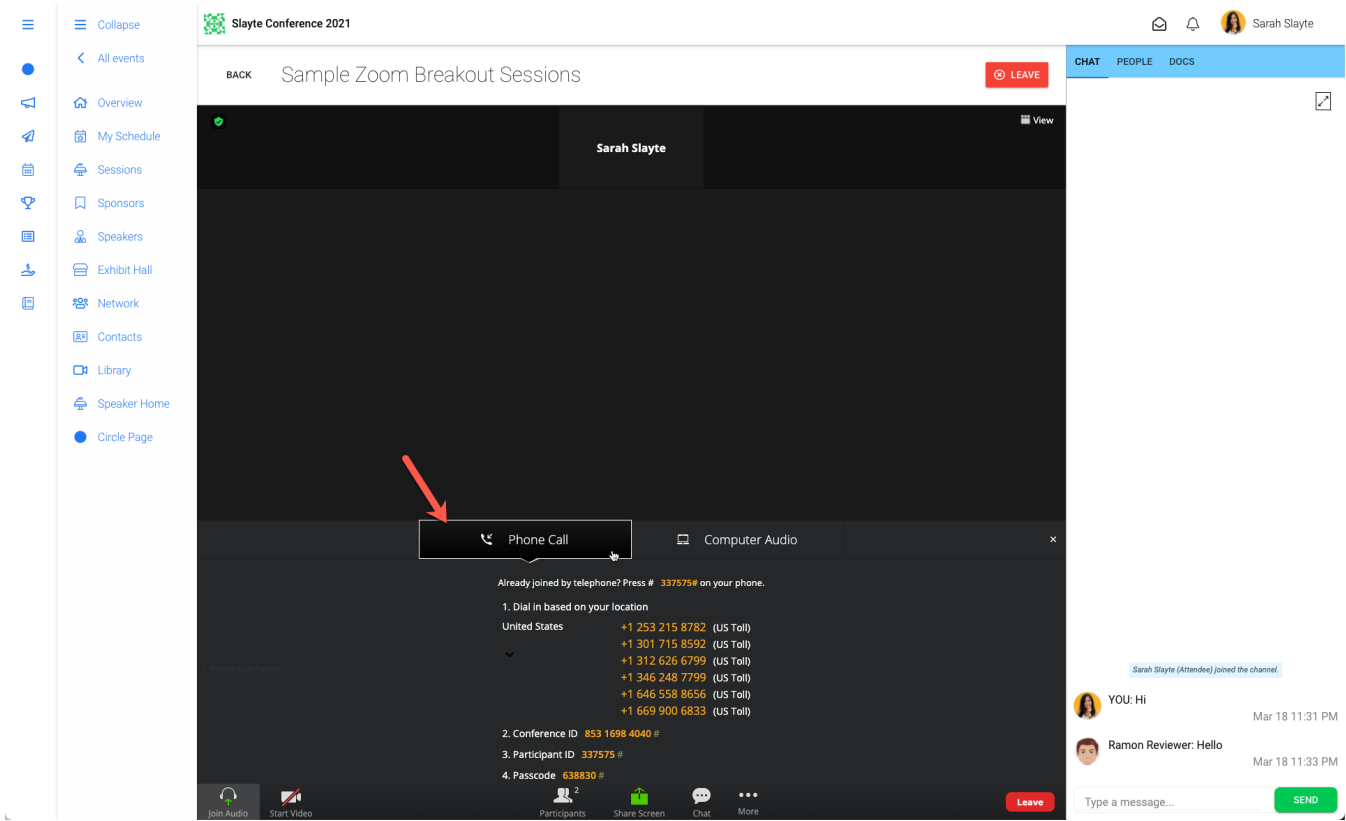

If you previously tried to join using your computer's audio, you have to "Leave Computer Audio" first. Click on the "Arrow Up"-Icon next to Mute/Unmute, and click "Leave Computer Audio":

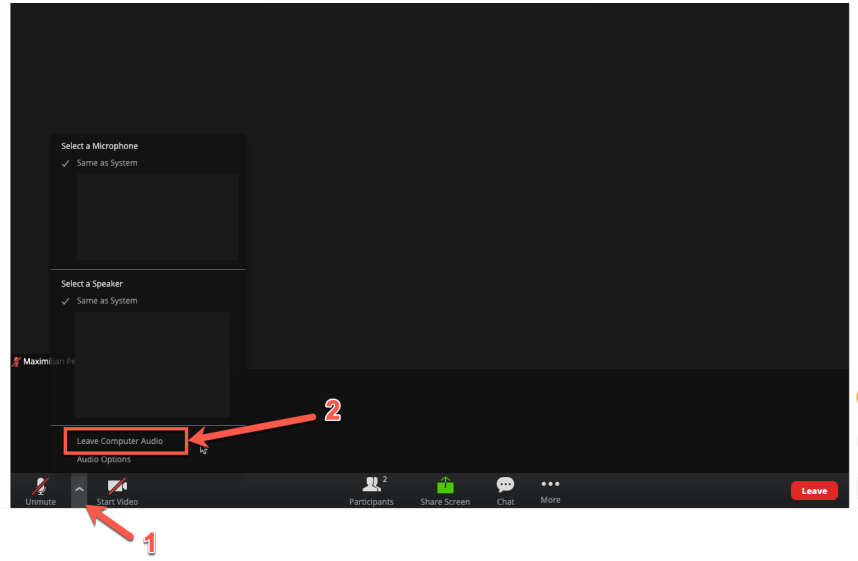